# 通過命令列介面(CLI)檢視交換機上的光纖模組狀 態

## 目標 Ī

本文說明如何通過命令列介面(CLI)檢視交換機上的光纖模組狀態。

# 簡介 Ī

Cisco Small Business系列交換機允許您在其光纖模組中插入小型可插拔(SFP)收發器以連線光纜。 在交換機光纖模組中正確插入收發器和光纜後,您應該能夠檢視光纖連線的當前資訊,這有助於您 管理此連線。此外,在出現故障時,您還可以使用光纖模組狀態資訊對此連線進行故障排除。

支援以下GE SFP(1000 Mbps)收發器:

- MGBBX1:1000BASE-BX-20U SFP收發器,用於單模光纖,波長為1310 nm,支援長達40 km。
- MGBLH1:1000BASE-LH SFP收發器,用於單模光纖,波長為1310奈米,支援長達40千米。
- MGBLX1:1000BASE-LX SFP收發器,用於單模光纖,波長為1310奈米,支援長達10千米。
- MGBSX1:1000BASE-SX SFP收發器,用於多模光纖,波長為850 nm,支援高達550 m。
- MGBT1:用於5類銅線的1000BASE-T SFP收發器,支援長達100米。

支援以下XG SFP+(10,000 Mbps)收發器:

- Cisco SFP-10GSR
- Cisco SFP-10GLRM
- Cisco SFP-10GLR

支援以下XG無源電纜或雙軸電纜/直連銅纜(Twinax /DAC):

- Cisco SFP-H10GCU1m
- Cisco SFP-H10GCU3m
- Cisco SFP-H10GCU5m

#### 適用裝置 |韌體版本

- Sx350 | 2.2.8.04(下載<u>最新版本</u>)
- SG350X | 2.2.8.04(下載<u>最新版本)</u>
- Sx550X | 2.2.8.04(下載<u>[最新版本\)](https://software.cisco.com/download/home/286281979)</u>

## 通過CLI檢視交換機的光纖模組狀態 i<br>I

步驟1.登入到交換機控制檯。預設使用者名稱和密碼為cisco/cisco。如果您已配置新的使用者名稱 或密碼,請改為輸入憑據。

User Name:cisco Password: \*\*\*\*\*\*\*\*\*\* 附註:在本範例中,交換器是透過Telnet存取的。

步驟2.在交換機的特權EXEC模式下,輸入以下命令,使用show fiber-ports-optical-transceiver命令 :

SG350X#**show fiber-ports optical-transceiver[interface interface-id]**

• interface interface-id — (可選)指定乙太網埠ID。

附註:在本範例中,使用的是te1/0/3介面。

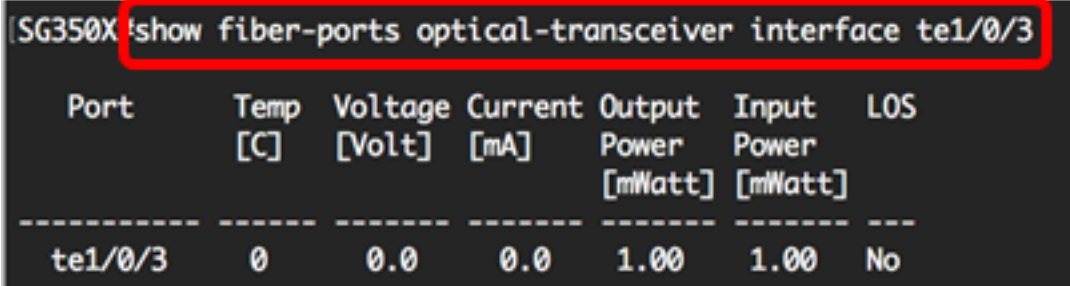

「光纖模組狀態」表顯示以下資訊:

- 埠 SFP連線的埠號。
- 溫度 SFP工作時的溫度(以攝氏度為單位)。

CCOCAVILLAW Ciber ports ontical transport

- 電壓 SFP工作電壓。
- 當前 SFP當前消耗量。
- 輸出功率 傳輸的光功率。
- 輸入功率 接收的光功率。
- LOS 訊號丟失(LOS)報告本地SFP訊號丟失。可能的值為「是」、「否」或「不適用」。

附註:在此範例中,會使用詳細版本,因此會顯示所有SFP連線埠。

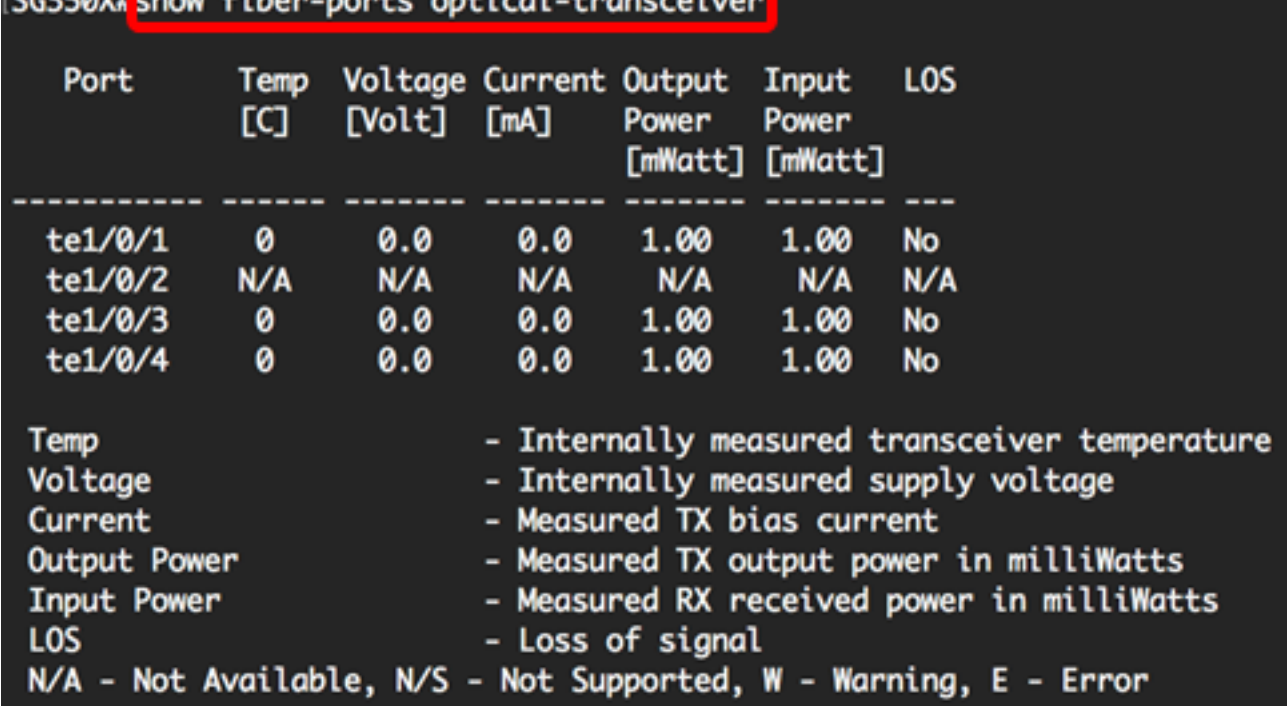

現在已通過CLI檢視交換機的光纖模組狀態。